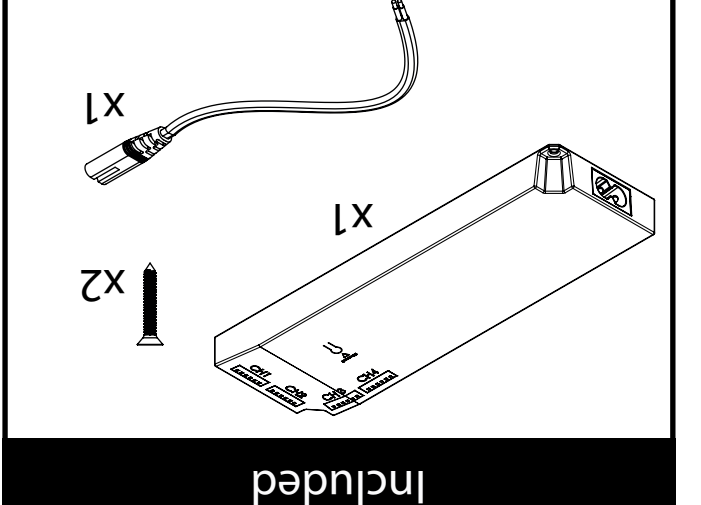

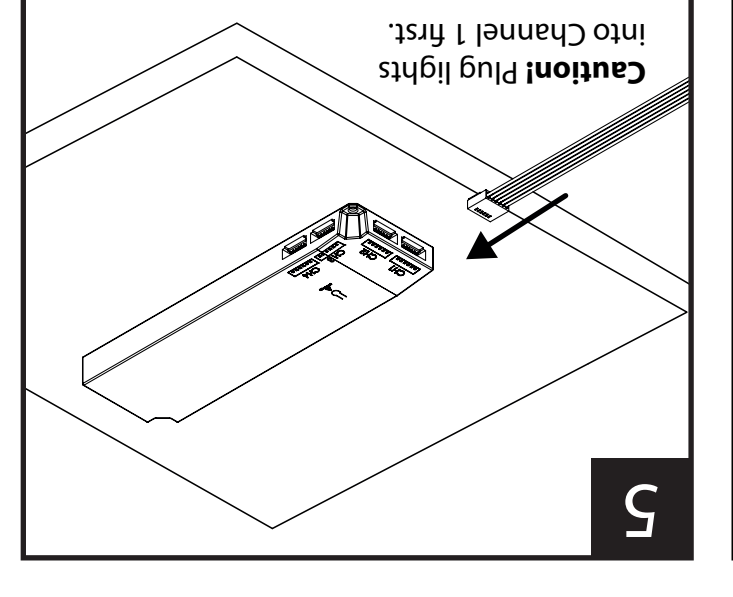

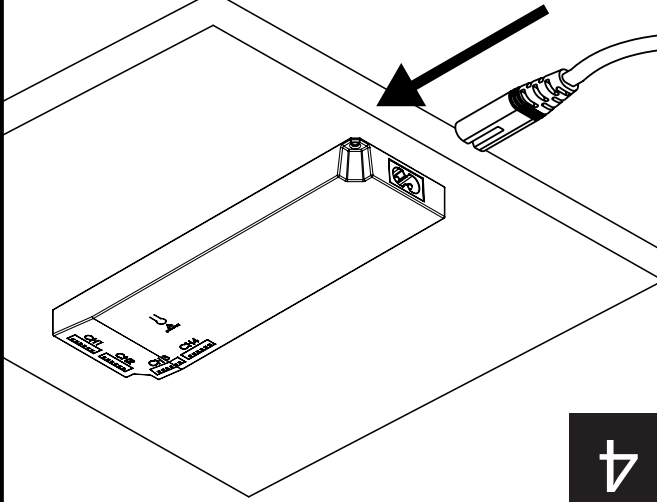

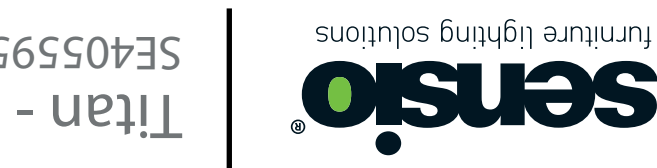

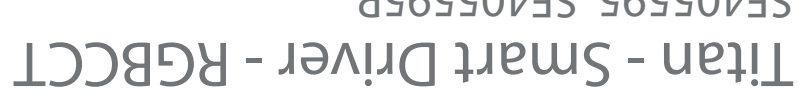

SE405595, SE405595P

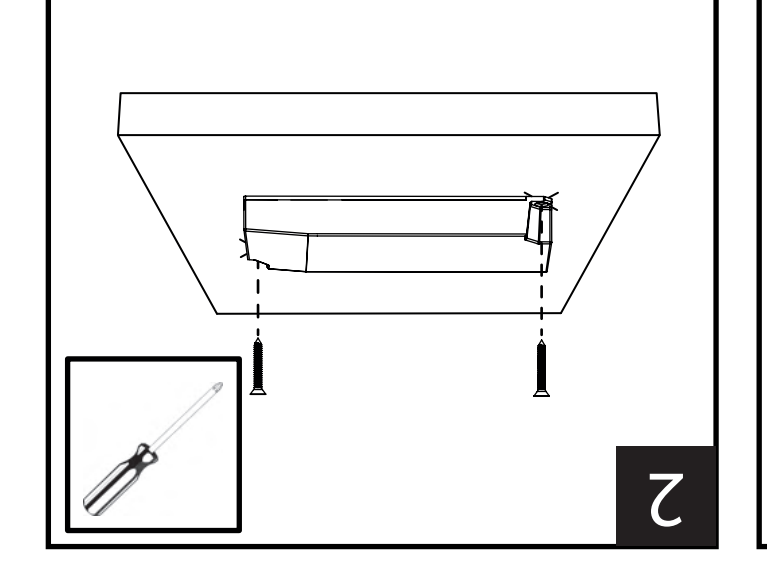

Fitting

Instructions

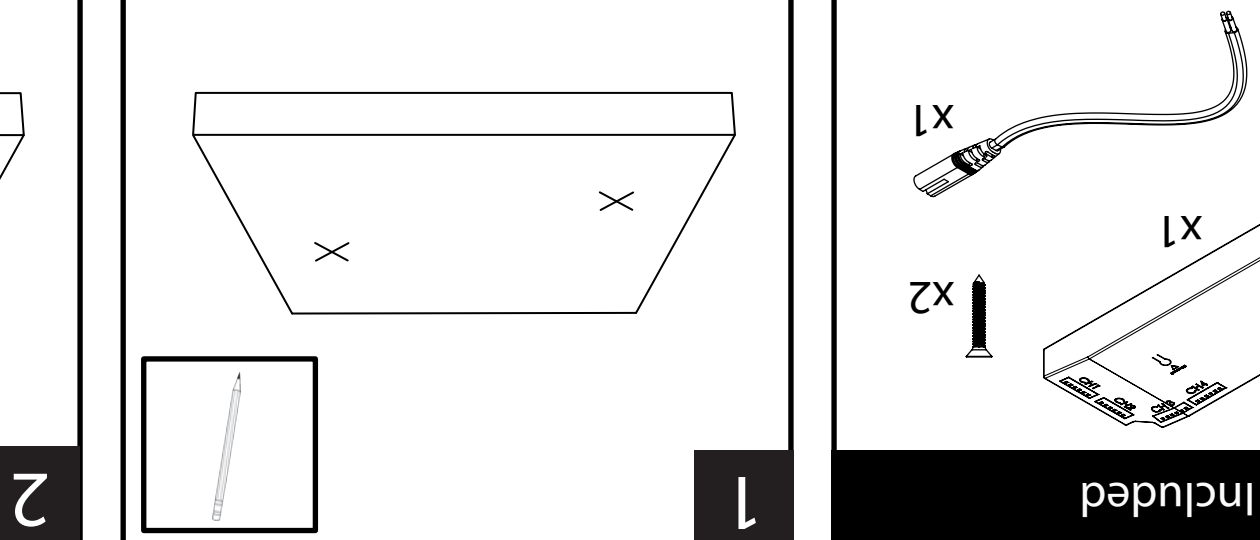

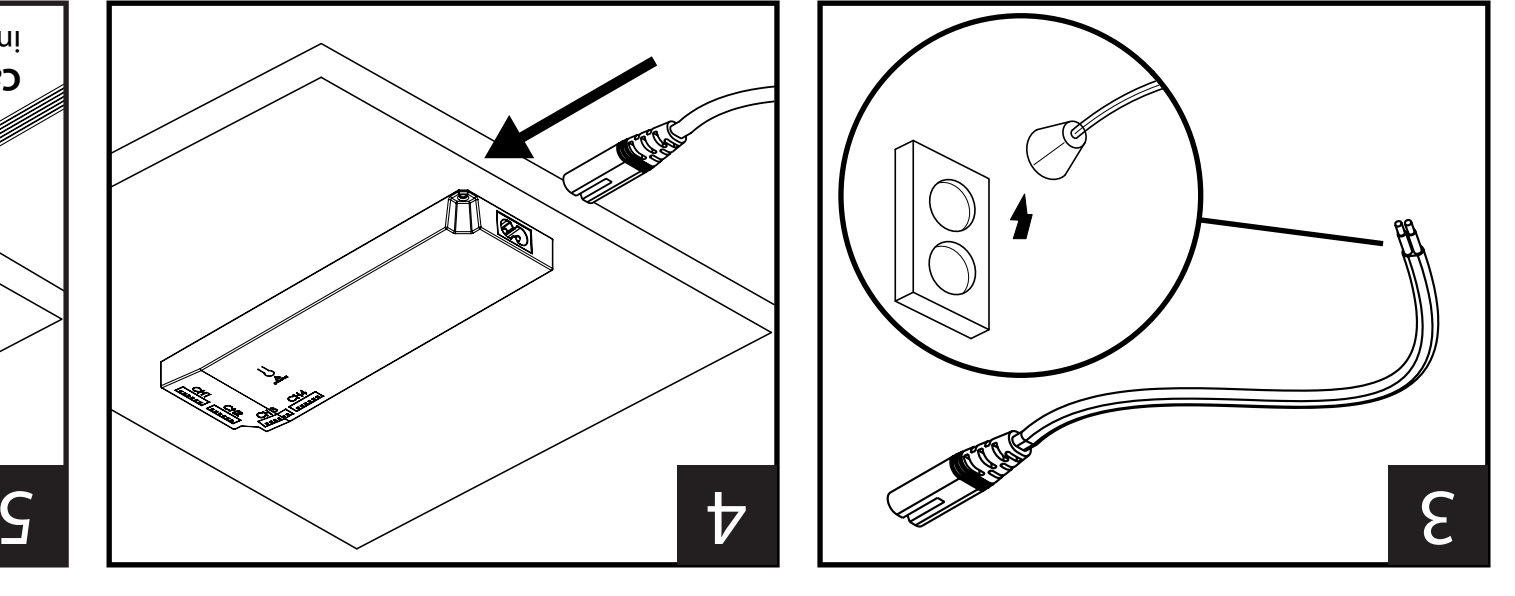

#### **1. Download**

Scan the QR code to download the Link Sensio App. Alternatively, the app can be downloaded from the App Store or Google Play store by searching for 'Link Sensio'.

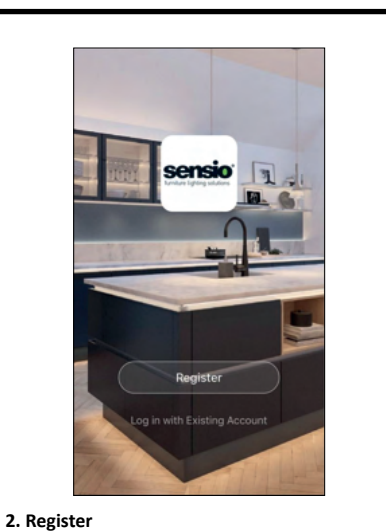

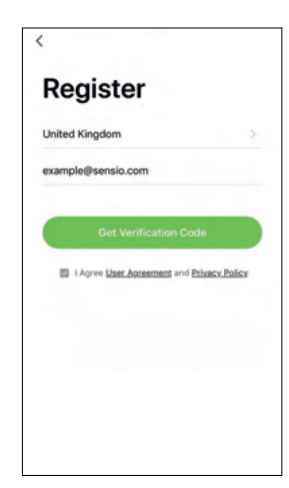

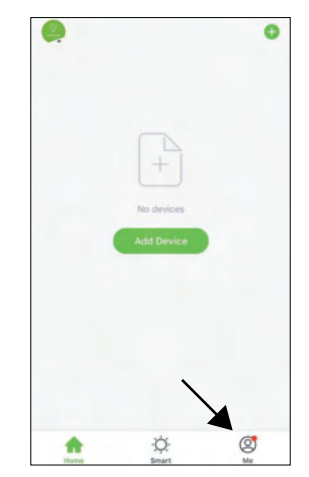

**3. Creating a Home** From the Home page press the icon at the bottom right of the page to access the Me page.

From the Home page, press the 'Add Devices' button or the plus icon at the top right of the page.

**4. Adding Devices**

**Please note:** The number of Smart Drivers that can connect to the app is unlimited.

V5 - Page 2 Sensio Lighting Ltd, Speedwell Road, Castleford, West Yorkshire, United Kingdom, WF10 5PY | Tel: +44 (0) 1977 522 020 | www.sensio.co.uk

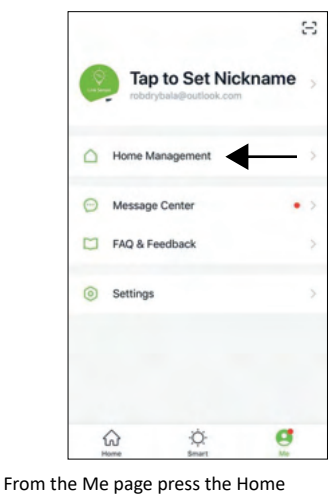

Management tab.

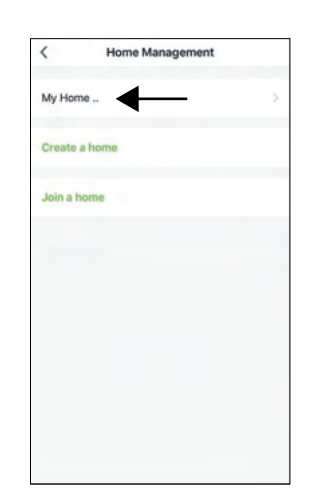

From the Home Management page you will be able to edit, create or join a home. A home is already created when you log in to the app so press My Home to add your details.

Cancel Complete Home Informat... lome Name-Home Location  $c<sub>o</sub>$ Ø Living Room Ø Master Bedro Ø Ø Ø Kitchen Study Room ◉ **Add Room** 

You will now be able to set a house name and location, as well as choosing what rooms you have in your home. Please note: Setting up a home is not essential, but it is a great way to

keep you devices organised.

Follow the on-screen instructions to register an account. Once registered please log in.

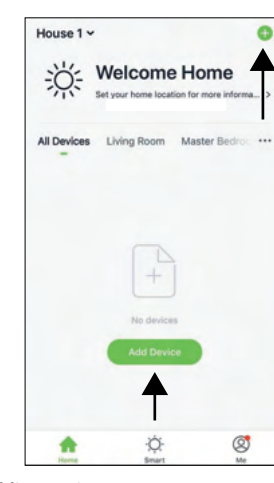

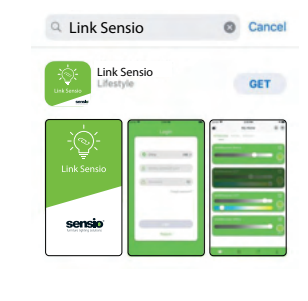

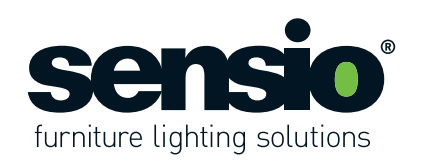

#### Titan - Smart Driver - RGBCCT SE405595, SE405595P

# User Instructions

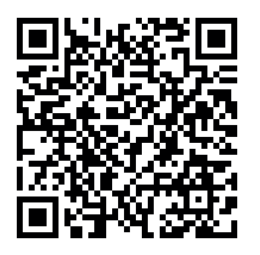

#### Titan - Smart Driver - RGBCCT SE405595, SE405595P

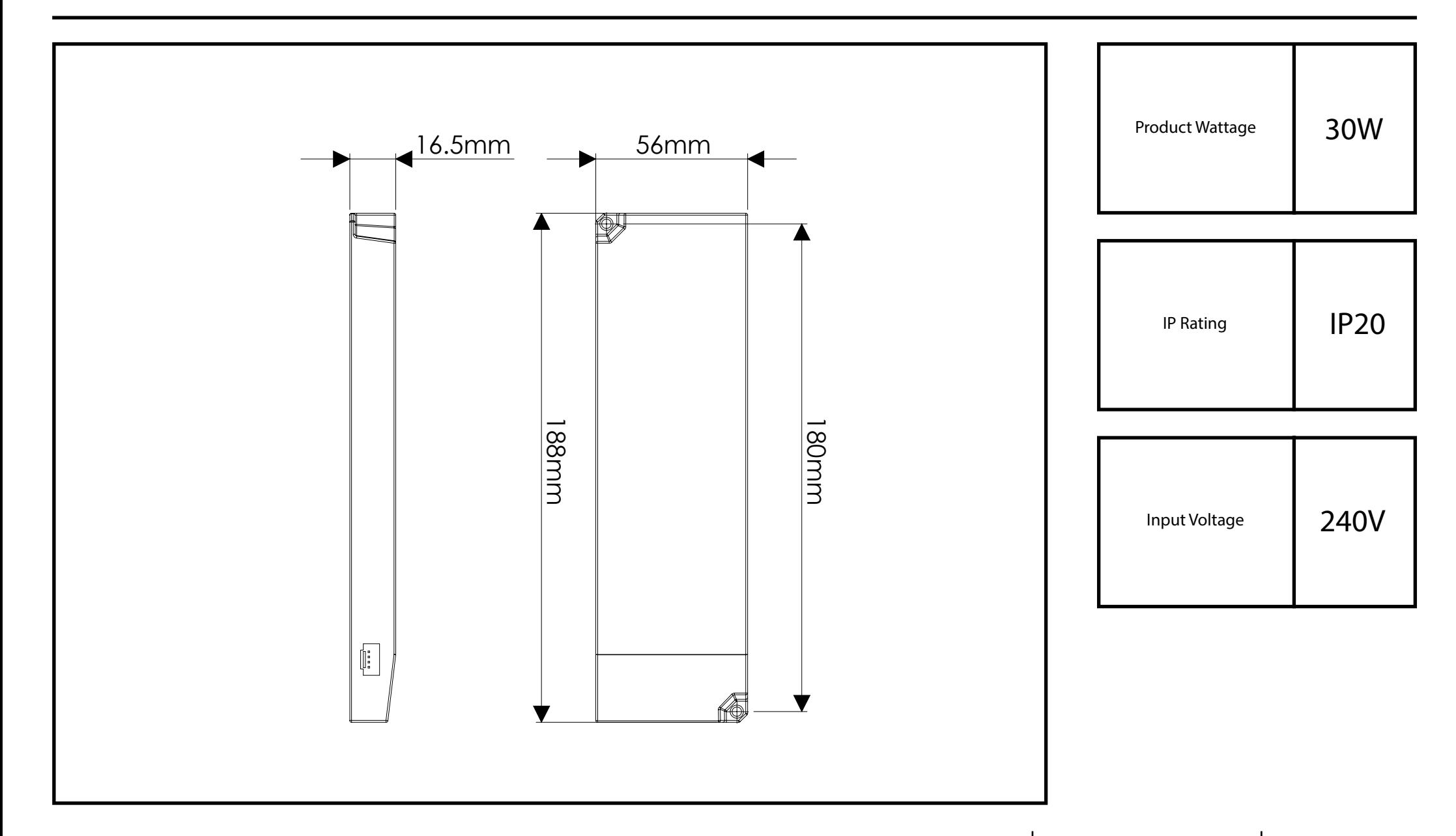

V5 - Page 15 Sensio Lighting Ltd, Speedwell Road, Castleford, West Yorkshire, United Kingdom, WF10 5PY | Tel: +44 (0) 1977 522 020 | www.sensio.co.uk

EU Representative: Sensio d.o.o, Cesta VI/5, 3320, Velenje, Slovenia

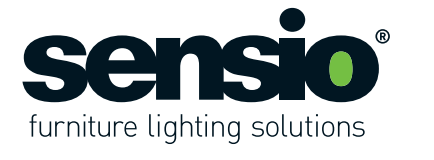

Enter your WiFi details and press the 'Next' bu�on. Please note that the app runs on 2.4GHz only. For more information about this, press the blue link.

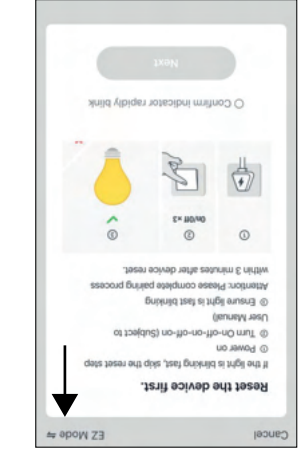

**4.1 Adding Devices Manually**

Turn the driver on at the beginning of this stage. If the driver has already been installed **Important:** 

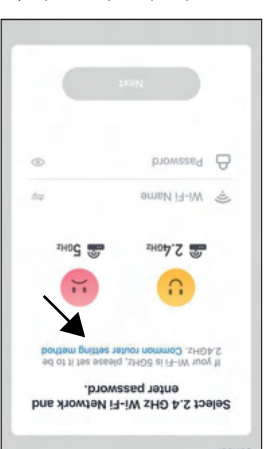

in your property, please turn the lights on by flicking the switch on the wall.

Devices can be added manually or via the Auto Scan feature. Ensure that a light is plugged into Channel 1 when adding a device. **Important:**

At this stage you will need to press the 'Wifi pairing' bu�on on the top of the smart driver 4 �mes and then wait 10 seconds nutil then is approach to flash of the light onloge to the wapp on/ore per second). If the lights are flashing slowly, press the button a further 4 times until they begin to flash quickly.

> Information apont the abp such a the band policy and user agreement can be accessed by

Once the lights are flashing quickly, return to the Sensio app and check that it says 'EZ Mode' in the top right corner of the screen.

1.

2.

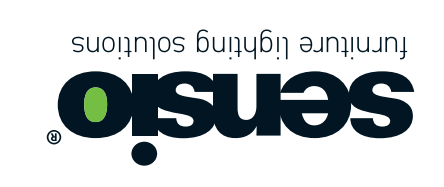

We recommend that you consult a qualified electrician. All electrical Installation must be carried out in accordance with current IEE

- These products must not be modified in any way or installed in any other way than dictated in these instructions.

At this stage you will need switch the Smart Driver off and on four �mes, pausing for 2-4 seconds between each flick of the switch. A�er approximately 10 seconds, the lights should begin to flash rapidly (approximately on/off once per second). If the lights are flashing slowly, flick the switch a further 3.5 �mes un�l they begin to flash quickly. If they do not, turn the lighs off for 30 seconds and

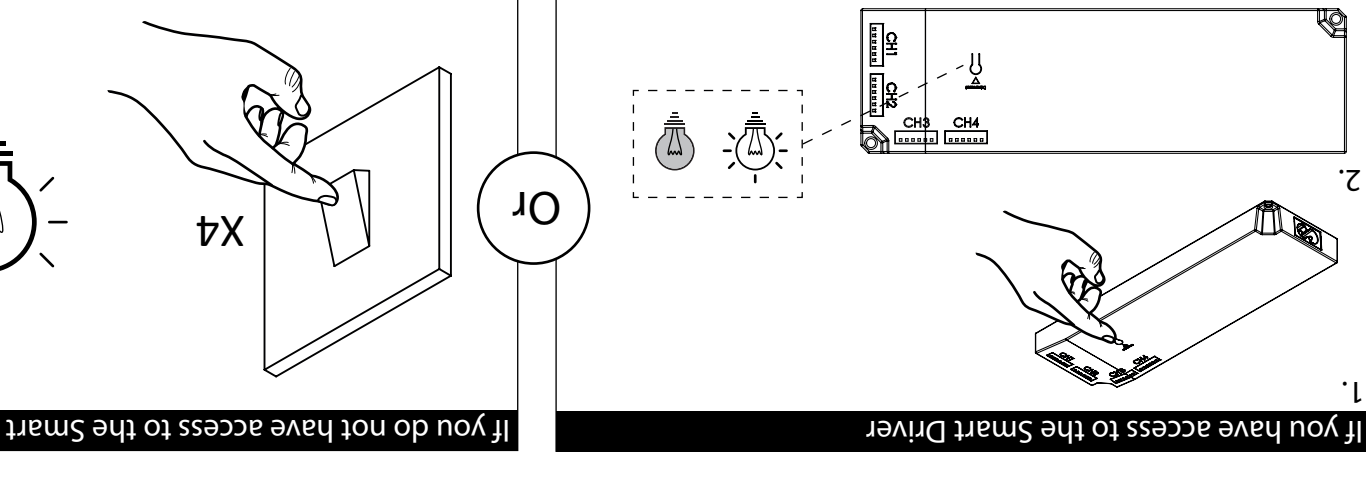

try again.

From the Add Device page, press the lighting icon at the top left of the page.

Titan - Smart Driver - RGBCCT

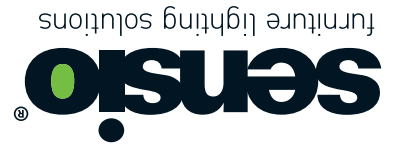

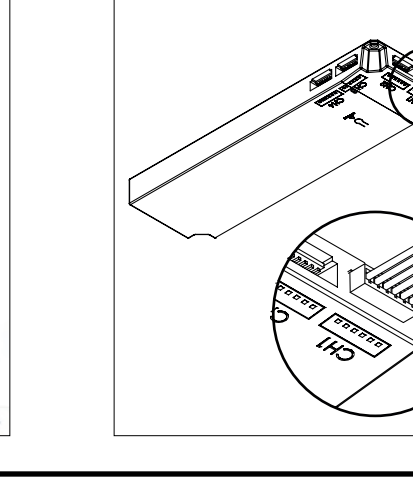

SE405595, SE405595P

Λ

V5 - Page 3 www.sensio.co.uk Sensio Lighting Ltd, Speedwell Road, Castleford, West Yorkshire, United Kingdom, WF10 5PY I - Tel: +44 (0) 1977 522 020 | www.sensio.co.uk EU Representative: Sensio d.o.o, Cesta VI/5, 3320, Velenje, Slovenia

Clear Cache

hetwork Diagnosis

bb *yopucspou* 

V5 - Page 14 www.sensio.co.uk Sensio Lighting Ltd, Speedwell Road, Gastleford, West Yorkshire, United Kingdom, WF10 5PY I - Tel: +44 (0) 1977 522 020 | www.sensio.co.uk EU Representative: Sensio d.o.o, Cesta VI/5, 3320, Velenje, Slovenia

des of warmally Auto Scan

To maintain fast opera�ng speed we advise that you clear the cache on a regular basis. Press

tuO go.

sßun

n

If you wish to report any problems you have been experiencing press the Report Issue icon

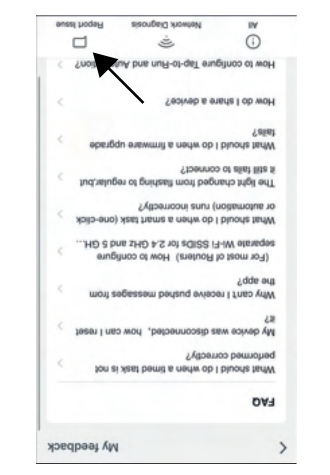

WARNING:

Read these instructions carefully before proceeding. Keep these instructions in a safe

place for future reference.

IMPORTANT:

wiring regulations (BS7671).

SAFETY WARNINGS:

- Any modications may render the product unsafe and will void the products warranty. - This product is for indoor use only. - Keep out of moisture and use only in dry

rooms.

**HEINANCE** 

WASTE ELECTRICAL & ELECTRONIC

EQUIPMENT (WEEE) The symbol on the product and/or accompanying document, the crossed out wheelie bin, indicates that this product may not be treated as household waste. Instead it should be handed over to the applicable collection point for the recycling of electrical and electronic waste.

- Ensure that the power is disconnected prior

to cleaning.

- Wipe over with a cloth periodically. - Do not use harsh chemical solvents, this may

dis-colour or damage the nish.

NOTE - Please ensure you use an appropriate driver

with an adequate max wattage.

- Do not overload the LED Driver.

■ 没 3)SHOY 识

Titan - Smart Driver - RGBCCT SE405595, SE405595P

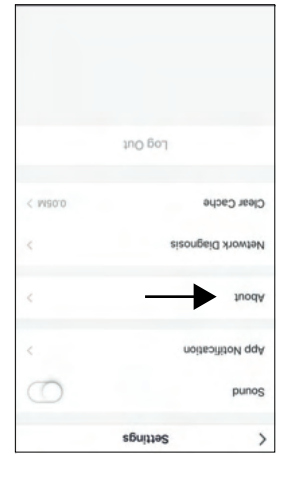

If you are having trouble connecting to the network press the Network Diagnosis icon at the bottom centre of the page to perform a diagnosis.

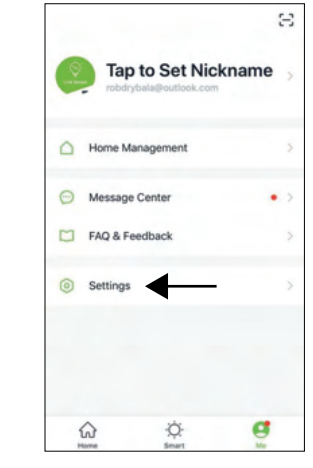

23. Settings From the Me page press the Settings tab.

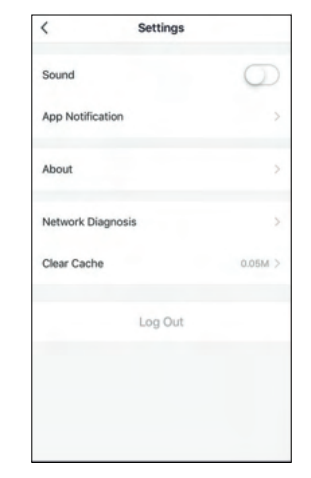

On the Settings page you can turn off the sound, as well as accessing the App Notification and Network Diagnosis pages that have already been mentioned in stages 4 and 5.

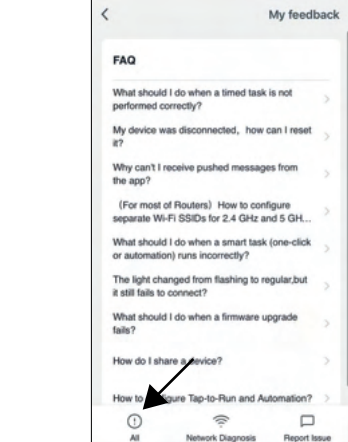

On the FAQ & Feedback page you will be presented with a list of the most common FAQ's. To access more specific FAQ's press the All icon at the bottom left of the page.

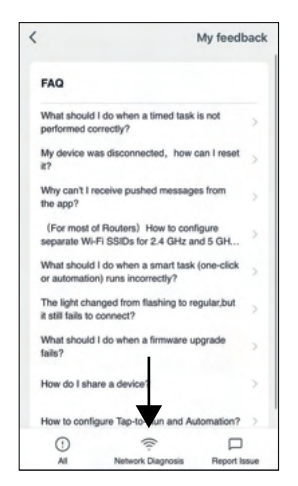

**20. Home Management** From the Me page press the Home Management tab

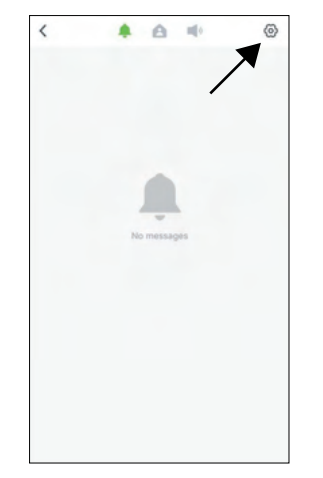

To access the notification settings press the cog icon at the top right of the screen.

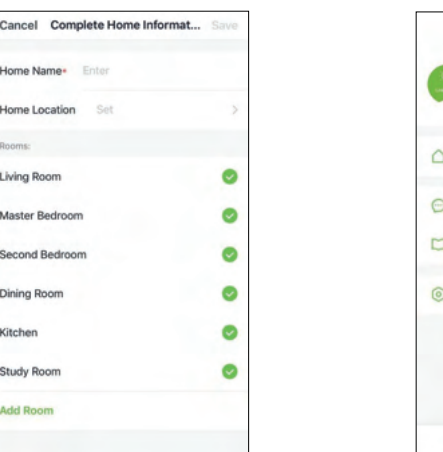

In the Home Management page you will be able to edit, create or join a home, as well as choosing what rooms you wish to have in your home.

Home Location

Living Ro

Kitcher

**Study Room** 

**Add Room** 

Master Bedr

econd Bedroo **Dining Roon** 

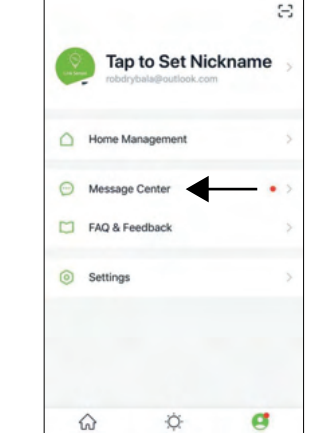

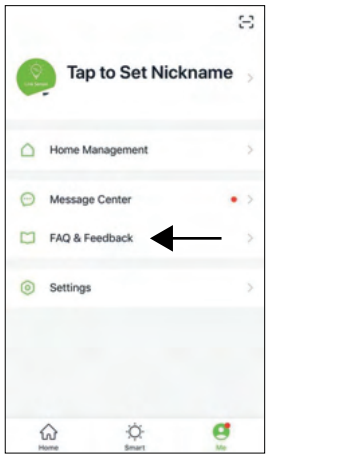

**22. FAQ & Feedback** From the Me page press the FAQ & Feedback tab.

**21. Message Centre** From the Me page press the Message Centre tab.

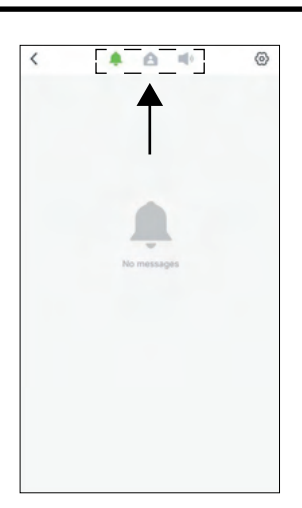

On the Message Centre page you can access any notifications, messages and bulletins by flicking between three icons at the top centre

This will take you out of the App and into your devices settings. Choose your network from the list and then return to the Link Sensio App and press the 'Start Scanning' button at the bottom of the page.

Once connected, you have the option to assign the Smart Driver to a room and you can also edit the

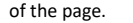

## Titan - Smart Driver - RGBCCT SE405595, SE405595P

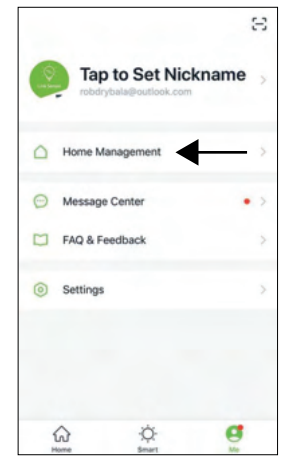

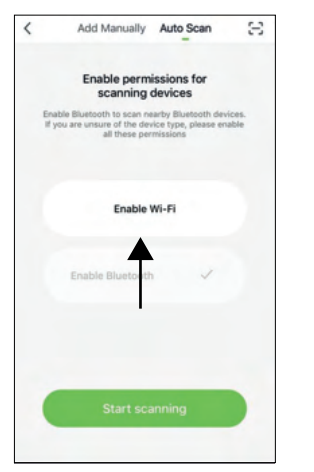

Before you can start scanning for devices you need to enable WiFi first by pressing the 'Enable WiFi' button in the centre of the page.

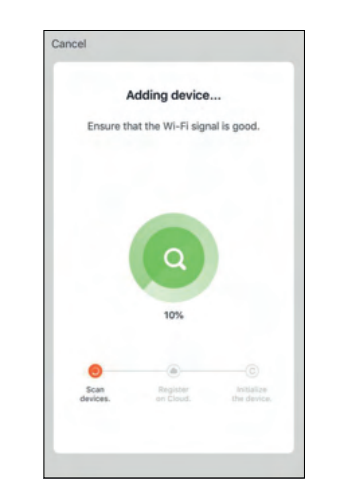

Once you have confirmed that the page is set to EZ Mode press to confirm that the lights are flashing quickly and proceed to press the 'Next' button.

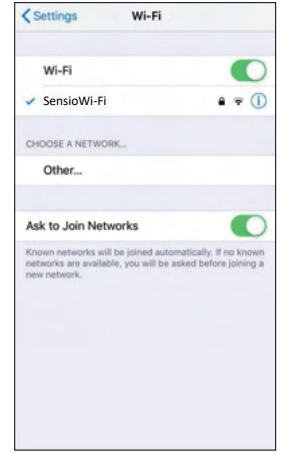

V5 - Page 4 Sensio Lighting Ltd, Speedwell Road, Castleford, West Yorkshire, United Kingdom, WF10 5PY | Tel: +44 (0) 1977 522 020 | www.sensio.co.uk EU Representative: Sensio d.o.o, Cesta VI/5, 3320, Velenje, Slovenia

V5 - Page 13 Sensio Lighting Ltd, Speedwell Road, Castleford, West Yorkshire, United Kingdom, WF10 5PY | Tel: +44 (0) 1977 522 020 | www.sensio.co.uk EU Representative: Sensio d.o.o, Cesta VI/5, 3320, Velenje, Slovenia

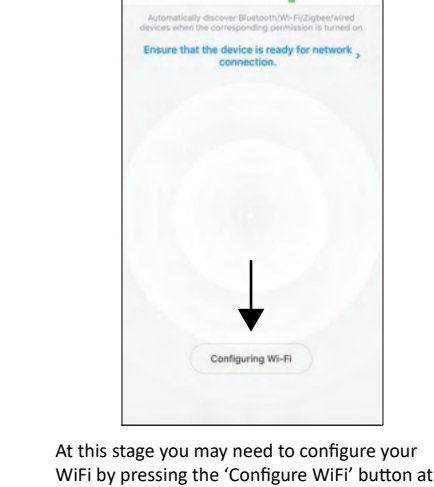

Auto Scar

Ξ

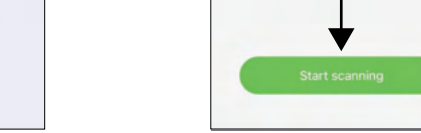

the bottom of the page.

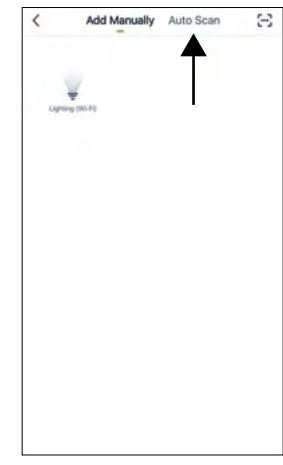

**4.2 Auto Scanning for Devices** From the Add Device page, press the Auto-Scan tab at the top of the page. At this stage you should switch the Smart Driver on.

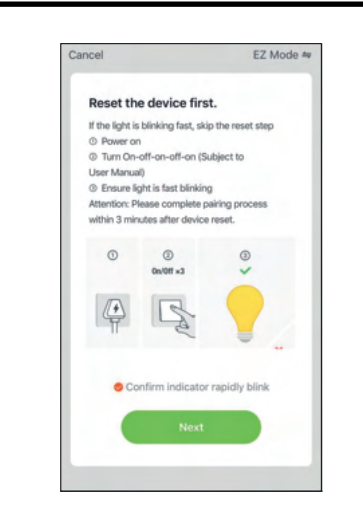

name of the Smart Driver by pressing the pencil icon next to it.

Add Manually Auto Scan

Fnable Wi-Fi

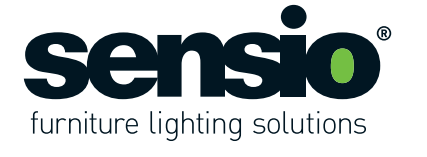

**Cau�on:** If you are planning to connect your smart driver to a smart device for voice commands, we do not advise changing the Smart Driver name. Instead we recommend that you change the driver

name in the Alexa or Google Home App. For more information see pages 9 and 12.

Ξ

The Smart Driver will connect to the App. If the Smart Driver does not connect, please follow the on-screen instructions to retry, or visit the device pairing FAQs.

If it says 'AP Mode' in the top right corner press on it to open the drop down menu and then select 'EZ Mode'.

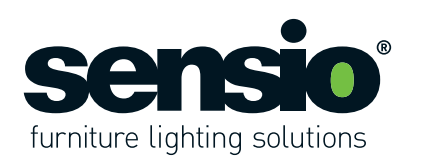

## Titan - Smart Driver - RGBCCT SE405595, SE405595P

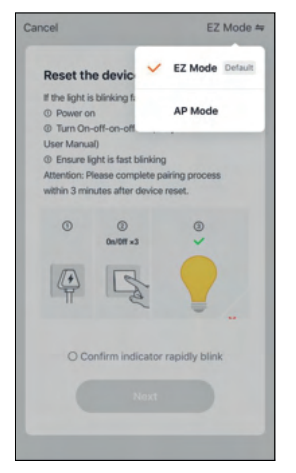

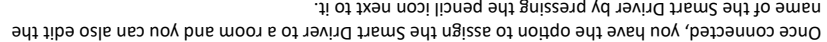

name of the Smart Driver by pressing the pencil icon next to it. If you are planning to connect your smart driver to a smart device for voice commands, we **Cau�on:** do not advise changing the Smart Driver name. Instead we recommend that you change the driver name in the Alexa or Google Home App. For more informa�on see pages 9 and 12.

From the home page you can turn the Smart Driver on/off using the power icon at the side of the Smart Driver tab, or you can press the Smart Driver box to access the Control Menu.

 $\overline{O}$ 

 $\overline{8}$ 

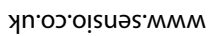

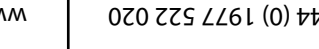

Once your Smart Driver shows up in the centre of the page press the 'Next' bu�on at the bo�om of the page.

 $\begin{array}{c} {\bf 0} \, {\bf W} {\bf O} \, {\bf W} {\bf W}^T \\ {\bf S} \, {\bf B} \, {\bf J}^T \end{array}$ 

D Partly Cloudy

 $\ddot{\circ}$ 

 $\overline{\sigma}$ 

Please note that the app runs on 2.4GHz only. For more informa�on press the upper yellow box. Once you have entered your details press

**FIAIUS ROO** 

D Partly Cloudy

the 'Confirm' button.

B Example

разoddns өл<br>Рано в 2 Анго

jaoue

 $ZHQVZ$ **2HSG** 

Enter Wi-Fi Password

On the Smart Driver Control Menu page all of the control op�ons are displayed. The upper box is for CCT (tuneable white) functionality and the lower box is for RGBWW (RGB + White) functionality. Important: To switch between the CCT and RGBWW functions you will need to press the on/off button on the function you wish to switch to.

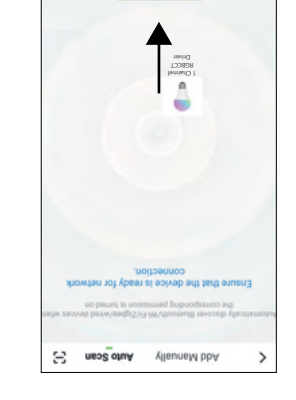

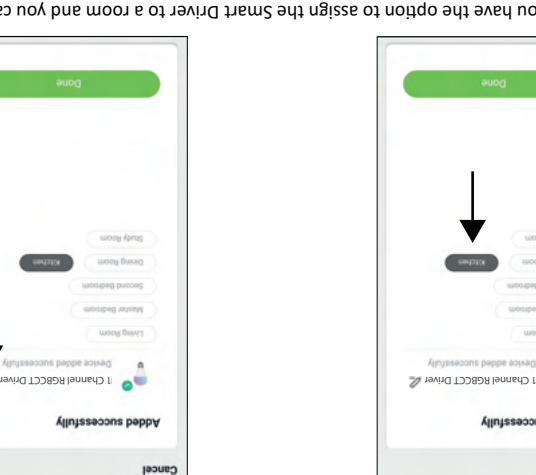

RGBWW function on/off **1 Channel RGBCCT Driver 1 Channel RGBCCT Driver 1 Channel RGBCCT Driver** CCI tunction on/off  $\begin{array}{c} \text{Orvrop} \\ \text{S8J} \end{array}$ D Bartly Cloudy sness **stirlw** RGBCCT Driver  $\land$  L asno 1 Channel Back

8

**5. Controlling the Smart Driver**

 $\bullet$ 

sabinag inv

 $\overline{\alpha}$ 

From the Me page you will be able to access the Home Management tab, Message Centre, FAQ & Feedback page and also the Settings.

Ö.

A

U)

egnites **C** 

L FAQ & Feedback

Message Center

Mamegament Management

Tap to Set Nickname

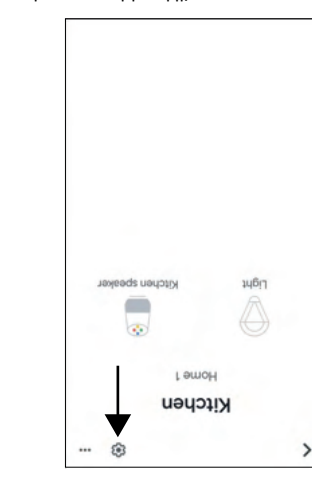

Once your Smart Driver has been successfully connected to the App it will be displayed on the Home page under the 'All Devices' tab. The Smart Driver will also be displayed under any rooms it has been assigned to. In the example above the Smart Driver has been assigned to the kitchen, so it appears

 $\ddot{\circ}$ 

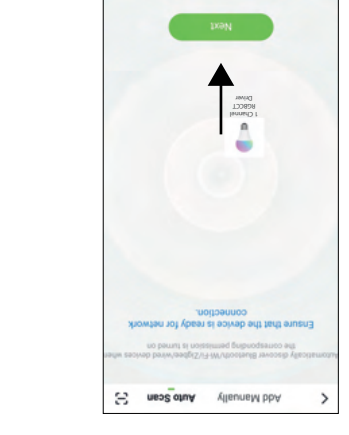

From the Home page press the icon at the top left of the screen to access the Personal Centre.

Ö

under the 'Kitchen' tab.

**16. Google Home - Adding a ddi�onal smart drivers** If you add shipps any clud app and the Link Sensio App, they will appear automatically on the Home page under the heading 'Linked to you'. You can add the new devices to a room by pressing on

. 21 egst ganwollot yd moon a ot zeoiveb ent bba uoy wlevitametlA . moon a gnitoeles bna ment

Titan - Smart Driver - RGBCCT

inothem of n

auoz aw

yinU enutered

conut and Security

otoriq elitor

ctete room

citchen speake

**Jußi** 

emsk

SE405595, SE405595P

 $\mathcal{C}$ 

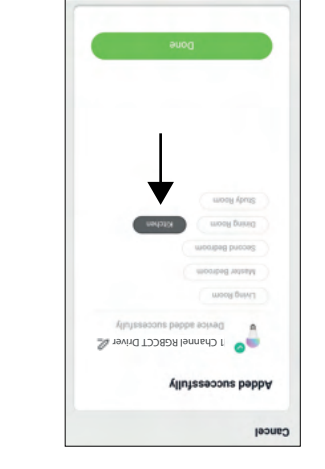

**19. Me Page**

¥

From the Home page press the icon at the bo�om right of the page to access the Me

ö

 $\circledR$ 

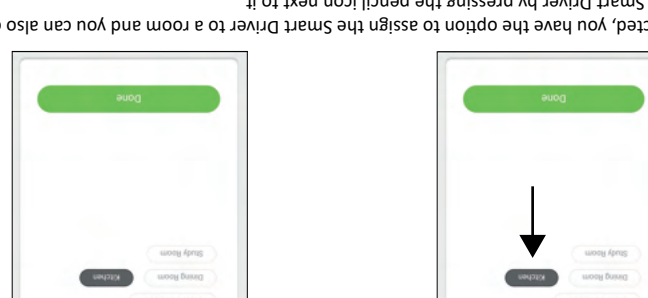

page.

On the room page you will be able to see what devices are assigned to the room and you can also access the se�ngs by pressing the cog

icon on the top right of the page.

From the se�ngs page you will be able to change the room name and choose what devices are assigned to the room.

Personal Center

**18. Personal Centre**

¥

In the Personal Centre you will be able to set a profile photo and nickname, as well as accessing or modifying your account

> **Voice commands by Smart Driver name...** *Driver Mame* Ok Google, set **Driver Name** 1 to 50 percent Ok Google, brighten/dim **Driver Name** Ok Google, set **Driver Name** to preset colour P**lease note:** Alexa will respond to the device name from<br>the App.<br>the Alexa App. not the Link-Sensio App. **Voice commands by room name...**

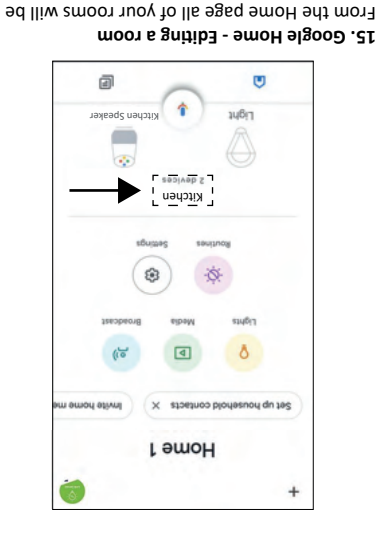

Ok Google, turn on/off kitchen lights Ok Google, set kitchen lights to 50 percent Ok Google, brighten/dim kitchen lights Ok Google, set Kitchen lights to preset colour

**17. Google Home - Voice Commands** Once you have successfully set up all of your devices you will be able to use the voice commands above to control your ligh�ng.

V5 - Page 12 www.sensio.co.uk Sensio Lighting Ltd, Speedwell Road, Castleford, West Yorkshire, United Kingdom, WF10 5PY I - Tel: +44 (0) 1977 522 020 | www.sensio.co.uk

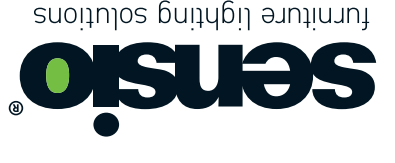

#### Titan - Smart Driver - RGBCCT SE405595, SE405595P

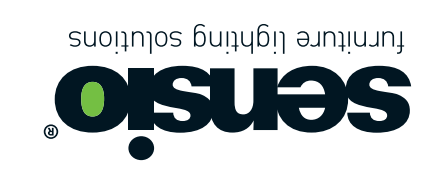

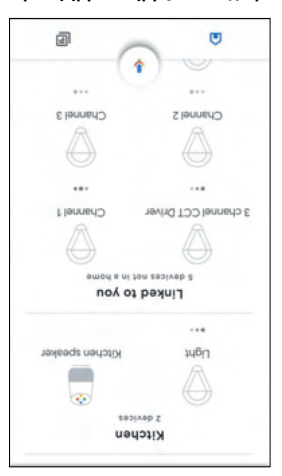

In the example above two schedules have been created. Schedule 1 has been configured so that the lights plugged into Channel 1 turn on at 10:00 and Schedule 2 has been configured so that the lights

Schedule 1 Schedule 2

**5.1 Lighting Schedules** 

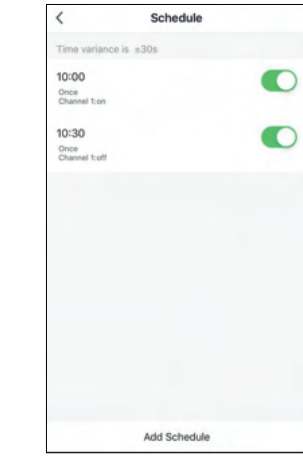

Both schedules will now appear on the Schedule Overview page and can switched on/off using the slider buttons.

From the Control Page, the Schedule Overview page can be accessed by pressing the clock icon at the bottom right of the page.

plugged into Channel 1 turn off at 10:30.

Schedules are a great way to automate your lights so they switch on and off automatically

**Add Schedule** 

31

 $rac{60}{09}$ 

 $10<sub>10</sub>$ 30

 $11$ 

Say

Ō

Note **Notifica** 

Select the settings you want to configure your schedule.

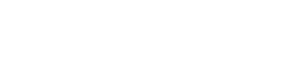

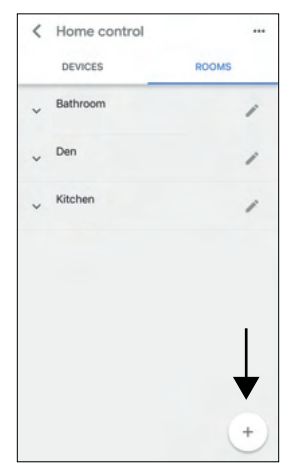

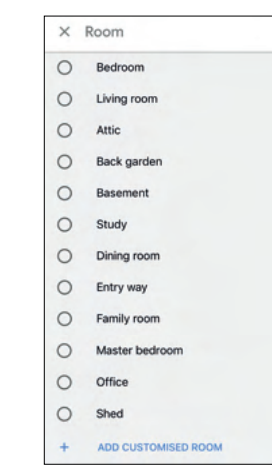

The diagram above explains how the control slider bars work for each function. **Please note:** The RGB tuning slider bar mixes the RGB colour with different shades of white.

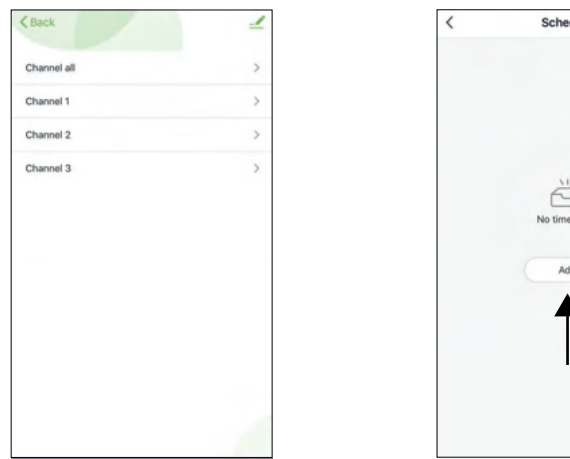

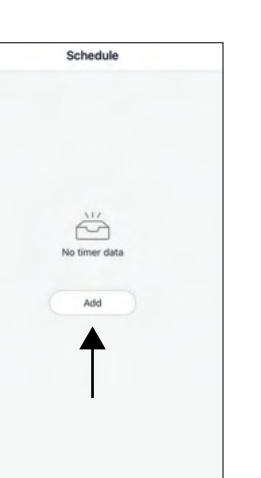

throughout the day and week.

The Driver can be turned on/off by pressing the power button located at the bottom centre of

**Add Schedule** 

os<br>09

 $10$  $_{00}$ 

 $\begin{array}{c} 11 \\ 12 \end{array}$  $\begin{array}{c} 01 \\ 02 \end{array}$  Say

White Scene 1 Channel RGBCCT Driver

From the list of rooms scroll to the bottom and select 'ADD CUSTOMISED ROOM'.

Light 1 Light 2 Light 3 Light 4

 $\angle$  Add a roon

New Room

 $\circ$ 

 $\circ$ 

 $\circ$ 

On the Schedule Overview page you can create a schedule for each channel (light) individually, or you can create a schedule for all of the channels (lights) as a group. Simply press on the option that you want to create a schedule for. Once you have selected an option, press the 'Add' button to configure a new schedule.

> After you have saved the room scroll across sideways to the 'Devices' tab.

Select the devices that you want to assign to the room by pressing them. **Note:** You can only select one device at a time.

V5 - Page 11 Sensio Lighting Ltd, Speedwell Road, Castleford, West Yorkshire, United Kingdom, WF10 5PY | Tel: +44 (0) 1977 522 020 | www.sensio.co.uk

**Please note:** Any saved schedules can be edited here.

From the Account page press 'Assistant settings'.

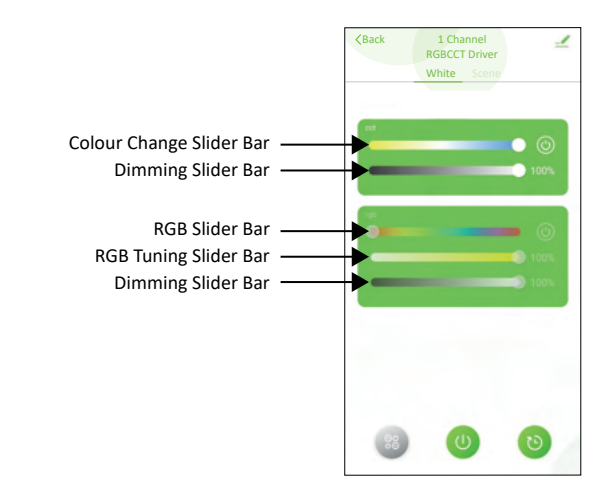

From the settings menu scroll down the page and select 'Home control'. From the Home Control menu scroll sideways to the 'Rooms' tab.

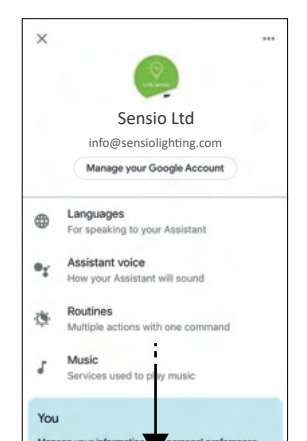

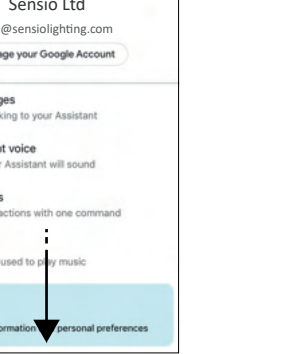

 $\Box$ 

 $\Box$ 

 $\Box$ 

 $\Box$ 

 $\sqrt{2}$ 

 $\odot$  $\Omega$  $\Box$ 

the page

Back

V5 - Page 6 Sensio Lighting Ltd, Speedwell Road, Castleford, West Yorkshire, United Kingdom, WF10 5PY | Tel: +44 (0) 1977 522 020 | www.sensio.co.uk EU Representative: Sensio d.o.o, Cesta VI/5, 3320, Velenje, Slovenia

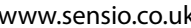

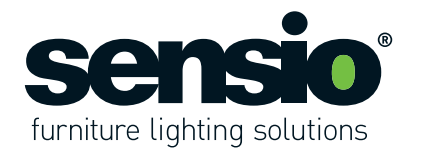

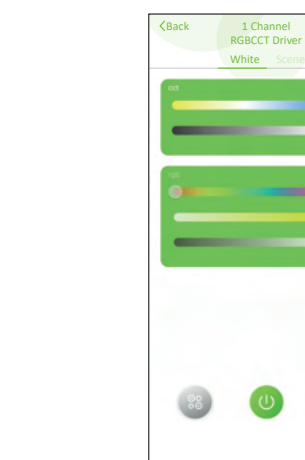

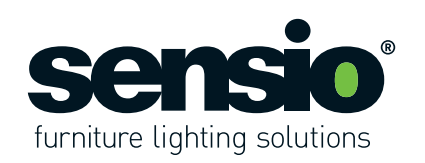

#### Titan - Smart Driver - RGBCCT SE405595, SE405595P

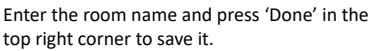

qwertyuiop

 $a$  sdfghjkl

 $|c|$ 

 $v$  b n  $m$ 

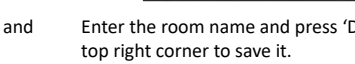

 $\hat{v}$ zx

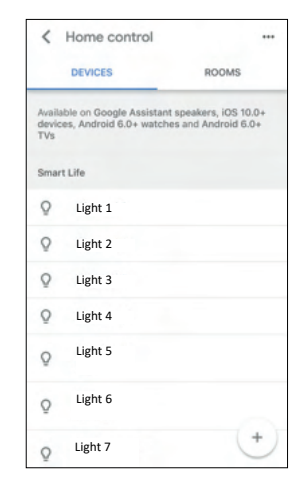

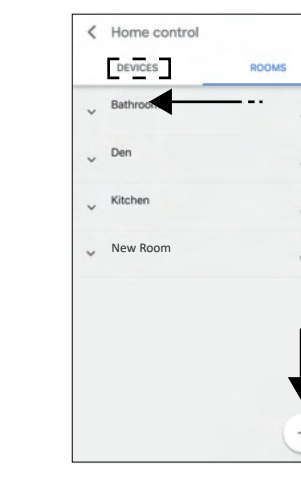

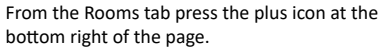

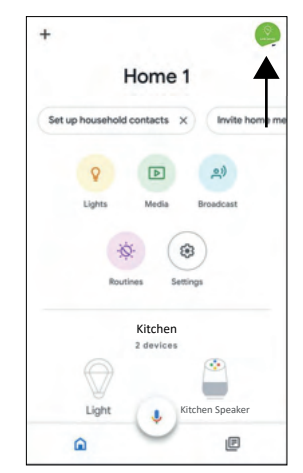

14. Google Home - Creating a new room From the Home page press the account icon at the top right of the screen.

![](_page_5_Picture_16.jpeg)

Sensio Ltd Info@sensioligh�ng.co.uk

 $\circ$ 

![](_page_5_Picture_21.jpeg)

#### Titan - Smart Driver - RGBCCT SE405595, SE405595P

To edit a scene press the 'Edit' bu�on.

Scene assem

**Scene Colour** To change the scene colour, press the colour square icon and then select a colour. Please note: You can switch between the two colour functions (CCT and RGBWW) by clicking on the icons.

![](_page_6_Picture_9.jpeg)

**Colour Flash Mode**

**Hmdu**<sup>2</sup>

цзеад

To change the colour flash mode, press the 'Sta�c' bu�on to reveal the menu. From the

menu you can choose from three different

From the Smart Driver Control Menu, the Scene Overview page can be accessed by pressing the icon at the bottom left of the page.

On the Scene page you will be able to change the scene name, as well as accessing a variety

**quant** 

**SUBIR** 

 $1050B$ 

of other control op�ons.

 $\overline{\phantom{a}}$ 

**UPN SUBS** 

 $+$ 

sness **stidW** 1 Channel RGBCCT Driver

On the scene overview page you will see four preset scenes. To select a scene, simply press one of the scene icons and a green circle will

Scene Scene

appear around it.

of the automa�on using the slider bar. peads edt egned osla nao uoy bue nothed and able to select additional colours by pressing the If Flash or Breath mode are selected, you will be timdua

![](_page_6_Picture_37.jpeg)

![](_page_6_Picture_38.jpeg)

![](_page_6_Picture_39.jpeg)

![](_page_6_Picture_40.jpeg)

![](_page_6_Picture_41.jpeg)

RGBCCT Driver

RGBCCT Driver

**5.2 Ligh�ng Scenes** Scenes enable you to save different

![](_page_6_Picture_7.jpeg)

Back

From the device control page youo can change the brightness using the slider bar and change the colour by pressing the 'Colour' button and

%00L

 $\Omega$ 

Light

硇

= 1+ colours that will slowly **Breath mode**

Titan - Smart Driver - RGBCCT

urey sus: Josef O

Static mode = 1 colour that remains on

SE405595, SE405595P

![](_page_6_Figure_79.jpeg)

devices you will be able to use the voice commands above to control your lighting.

assigned to and press the 'Next ' Bu�on.

**HBIT** 

Once your devices have been set up it will be displayed on the Home page under the room you have assigned it to.

V5 - Page 10 www.sensio.co.uk Sensio Lighting Ltd, Speedwell Road, Castleford, West Yorkshire, United Kingdom, WF10 5PY I - Tel: +44 (0) 1977 522 020 | www.sensio.co.uk

![](_page_6_Picture_4.jpeg)

![](_page_6_Picture_5.jpeg)

![](_page_6_Picture_44.jpeg)

![](_page_6_Picture_45.jpeg)

![](_page_6_Picture_46.jpeg)

![](_page_6_Picture_47.jpeg)

combinations as well as colour automations.

![](_page_6_Picture_62.jpeg)

![](_page_6_Picture_63.jpeg)

![](_page_6_Picture_1.jpeg)

Kitchen speaker Kitchen lights Kitchen

**L** emoH

٤

全

From the Room Setting page, you can edit each

Kitchen Speaker

m

面

selec�ng an op�on.

Choose the home that you want the device to be assigned to and press the 'Next' bu�on. A�er you have linked Smart Life with the Link Sensio App, the Smart Driver will appear on screen as

![](_page_6_Picture_82.jpeg)

![](_page_6_Picture_83.jpeg)

**13. Google Home - Edi�ng Devices**

device by pressing on it.

To access the settings press the cog icon at

**OD** Coloru

**%00L** 

 $\Omega$ 

Light

€

the top of the page.

From the settings page you can change the home and room the device is assigned to as

Please Note: You can use the device name to

well as changing the name.

give voice commands to Google.

![](_page_6_Figure_80.jpeg)

Kitchen Speaker Kitchen Speaker

.<br>Back

Flash mode = 1+ colours that lilw will flash alowly transition between

Kitchen Home 1

awo<sub>t</sub>

omsk

hilnk Smart Life

**12. Se�ng up Devices with Google Home**

'Light' and you will need to assign it to a home and room. To proceed, �ck the circle in the light box

![](_page_6_Picture_78.jpeg)

and press 'Next'.

**Voice commands by Device Name...** *Device Name* Alexa, turn on/off Alexa, set **Device Name** 1 to 50 percent *Plexa, brighten/dim Device Name* Alexa, set **Driver Name** to preset colour Alexa will respond to the device name from **Please note:** the Alexa App, not the Link-Sensio App.

**Voice commands by group name...** Alexa, turn on/off kitchen lights Alexa, set kitchen lights to 50 percent Alexa, brighten/dim kitchen lights Alexa, set Kitchen lights to Warm White

**11. Alexa - Voice Commands** Once you have successfully set up all of your

#### Titan - Smart Driver - RGBCCT SE405595, SE405595P

EU Representative: Sensio d.o.o, Cesta VI/5, 3320, Velenje, Slovenia

Back

![](_page_7_Picture_11.jpeg)

At this stage you can choose to assign the device to a group, or you can press 'Skip'. It is advised to assign your device to a group as this will enable you to control the device using the group name with voice commands.

When your device has been discovered you will be presented with this screen. Press the 'Set Up Device' button to proceed.

![](_page_7_Picture_13.jpeg)

**Link to Google Assistant** 

on of this Car

To edit a device press the 'Devices' icon at the bottom of the home screen.

 $\bullet$ 

![](_page_7_Picture_17.jpeg)

**8. Alexa - Edi�ng Devices**

Press the 'Link with Account Password' button in the centre of the page and you will be presented with a series of on-screen instructions. Follow the on-screen instructions until you have successfully paired the Link-Sensio App with the Smart Life skill on your Amazon / Google device.

![](_page_7_Picture_30.jpeg)

From the 'Devices' page, press the 'All Devices' button.

![](_page_7_Picture_2.jpeg)

**6. Connecting to Alexa and Google Assist** From the Smart Driver Control Menu, press the pencil icon at the top right of the page.

![](_page_7_Picture_4.jpeg)

10. Alexa - Editing a Group From the Devices page all groups are displayed in coloured boxes. Scroll to the group you wish to edit and press on it to select it.

Select 'Add Group' from the menu and proceed to follow the on-screen instructions.

EDIT GROUP  $\hat{\mathbf{u}}$  $\langle$ DEVICES  $\bullet$  Light  $\Box$ **D** n  $\Box$  $\Box$ G **Bedroom**  $\Box$ ō **Family Room**   $\Box$ **Guest Room**   $\Box$ G **Bathroom**

To set up a new group, press the 'Devices' icon at the bottom of the home screen.

![](_page_7_Picture_28.jpeg)

**7 Setting up Devices with Alexa** A�er you have linked the Smart Life Skill with the Link Sensio App, press the 'Discover Devices' button to discover the Smart Driver.

![](_page_7_Picture_7.jpeg)

Press the Alexa or Google Home icon.

SETUP

Add your light to a group

To keep your de<br>light in a group.

![](_page_7_Picture_9.jpeg)

![](_page_7_Picture_0.jpeg)

## Titan - Smart Driver - RGBCCT SE405595, SE405595P

V5 - Page 8 Sensio Lighting Ltd, Speedwell Road, Castleford, West Yorkshire, United Kingdom, WF10 5PY | Tel: +44 (0) 1977 522 020 | www.sensio.co.uk EU Representative: Sensio d.o.o, Cesta VI/5, 3320, Velenje, Slovenia

![](_page_7_Figure_44.jpeg)

![](_page_7_Picture_26.jpeg)

Start a list ▽

From the 'Devices' page, press the plus icon at

the top right of the page.

V5 - Page 9 Sensio Lighting Ltd, Speedwell Road, Castleford, West Yorkshire, United Kingdom, WF10 5PY | Tel: +44 (0) 1977 522 020 | www.sensio.co.uk

![](_page_7_Figure_37.jpeg)

![](_page_7_Figure_38.jpeg)

![](_page_7_Figure_41.jpeg)

![](_page_7_Picture_19.jpeg)

Select 'Light' from the list of devices to access the control page.

![](_page_7_Picture_21.jpeg)

On the control page you can change the brightness using the slider bar, change the colour by pressing the colour cirlce and create a routine by pressing the button at the

bottom of the page.

![](_page_7_Picture_23.jpeg)

To access the settings press the cog icon at the top of the page.

![](_page_7_Picture_480.jpeg)

From the settings page you can view the device information as well as editing the

name. **Please Note:** You can use the device name to give voice commands to Alexa.

On the group page you will be able to see all of the devices in the group. To edit the group, press the 'Edit' button at the top right of the

page.

From the edit page you will be able to assign new devices and groups to the group by ticking the squares on the right side of the page and pressing 'Save'.

#### Titan - Smart Driver - RGBCCT SE405595, SE405595P